## **COBISS®**

Kooperativni online bibliografski sistem in servisi

## Upravljanje sistema COBISS

# *Navodila za uporabo tiskalnika Zebra TLP 2844*

## **V3.0**

VIF-NA-11-SI

Institut informacijskih znanosti, Maribor, Slovenija

# **IZUM®**

© IZUM, 2012

COBISS, COMARC, COBIB, COLIB, IZUM so zaščitene znamke v lasti javnega zavoda IZUM.

### **KAZALO VSEBINE**

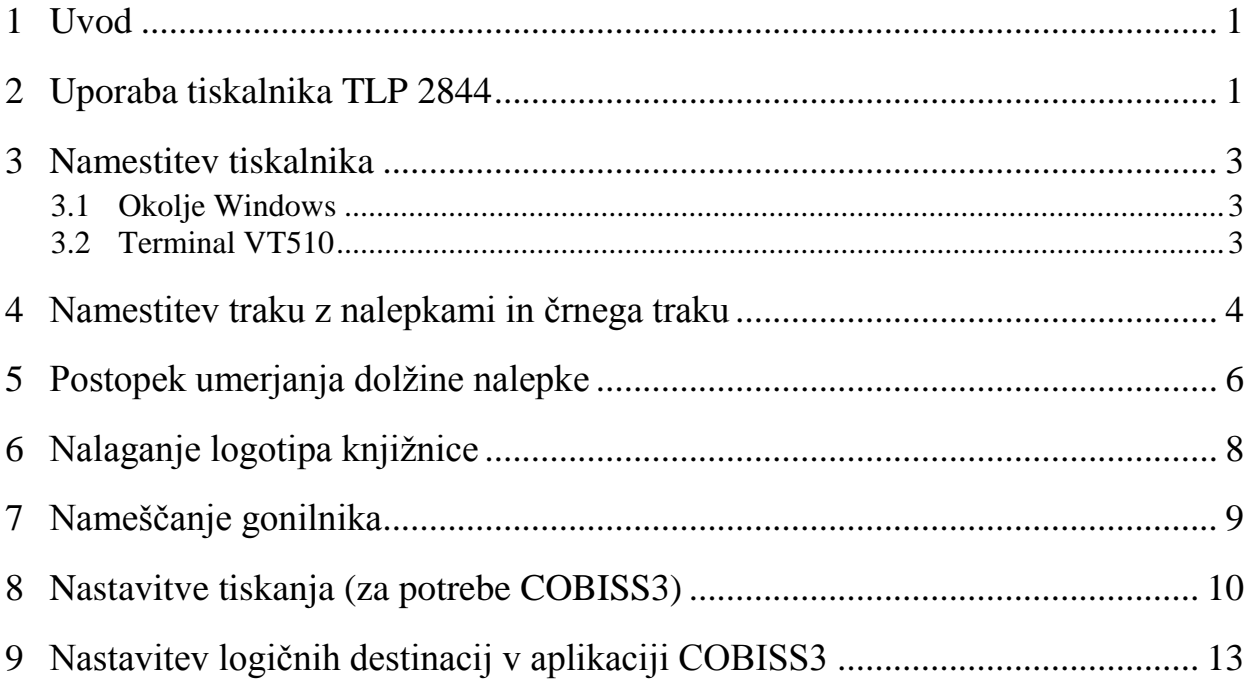

### **KAZALO SLIK**

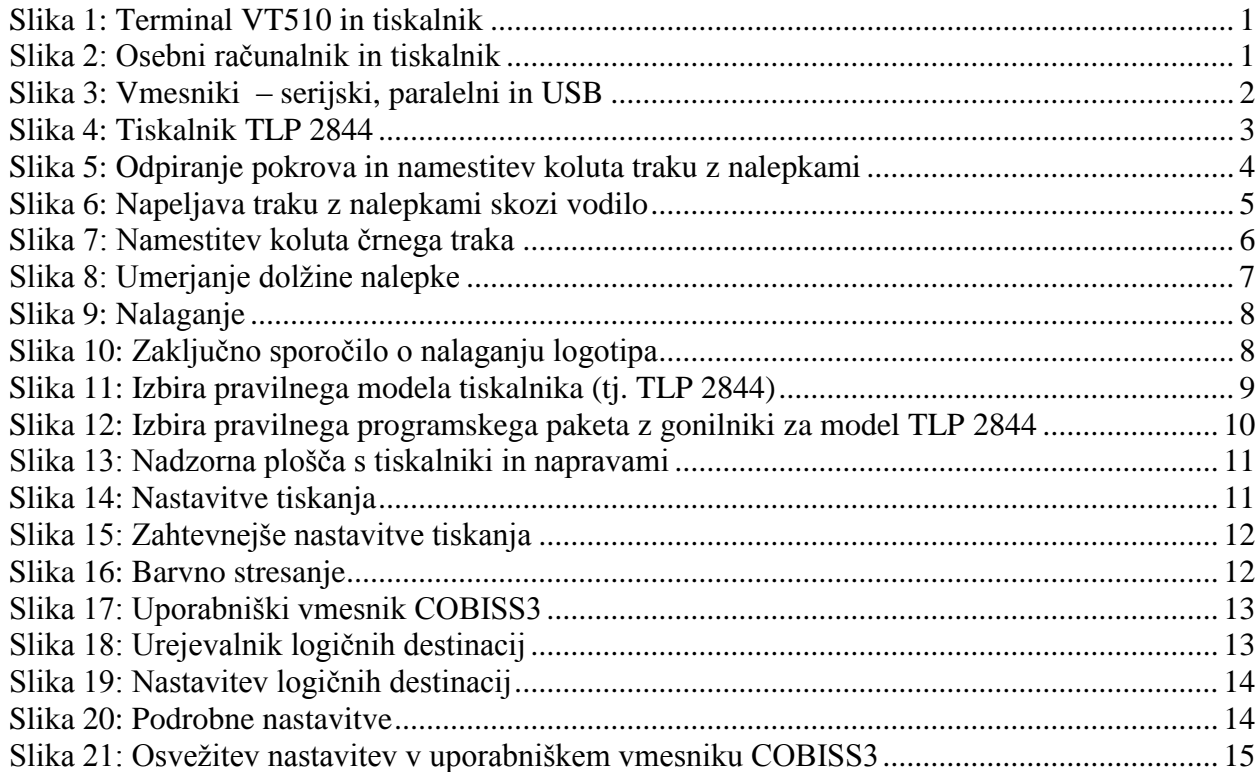

### **KAZALO TABEL**

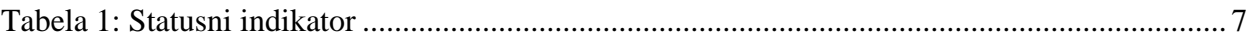

 $\overline{\phantom{a}}$ 

## <span id="page-4-0"></span>**1 Uvod**

Dokument govori o uporabi tiskalnika (priključitev, menjava papirja ipd.) pri delu v sistemu COBISS.

## <span id="page-4-1"></span>**2 Uporaba tiskalnika TLP 2844**

Tiskalnik Zebra TLP 2844 je mogoče v sistem COBISS priključiti na terminal VT510 ali osebni računalnik (gl. sliki *1* in *2*).

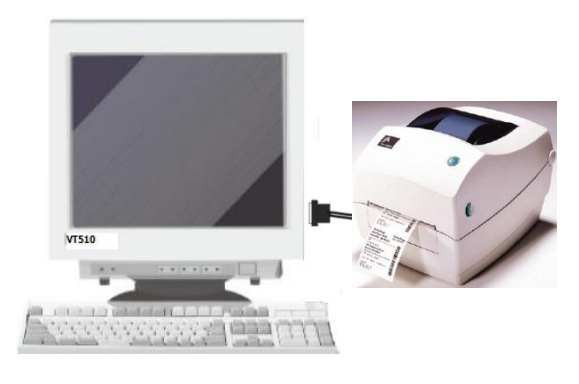

**Slika 1: Terminal VT510 in tiskalnik**

<span id="page-4-2"></span>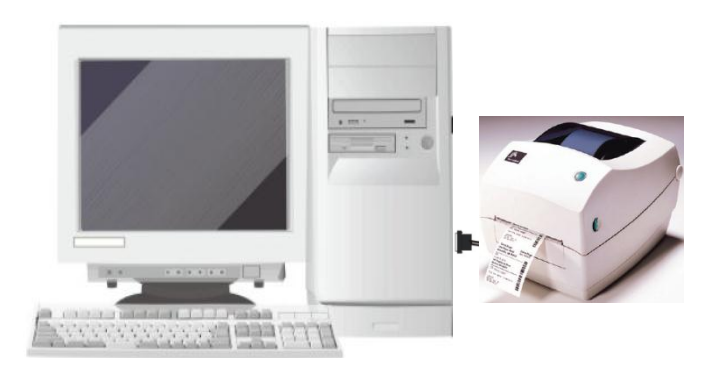

**Slika 2: Osebni računalnik in tiskalnik**

<span id="page-4-3"></span>V tiskalniku so serijsko vgrajeni trije vmesniki:

- paralelni,
- serijski,
- USB.

Za priključitev uporabimo ustrezni priključni kabel (gl. sliko *3*).

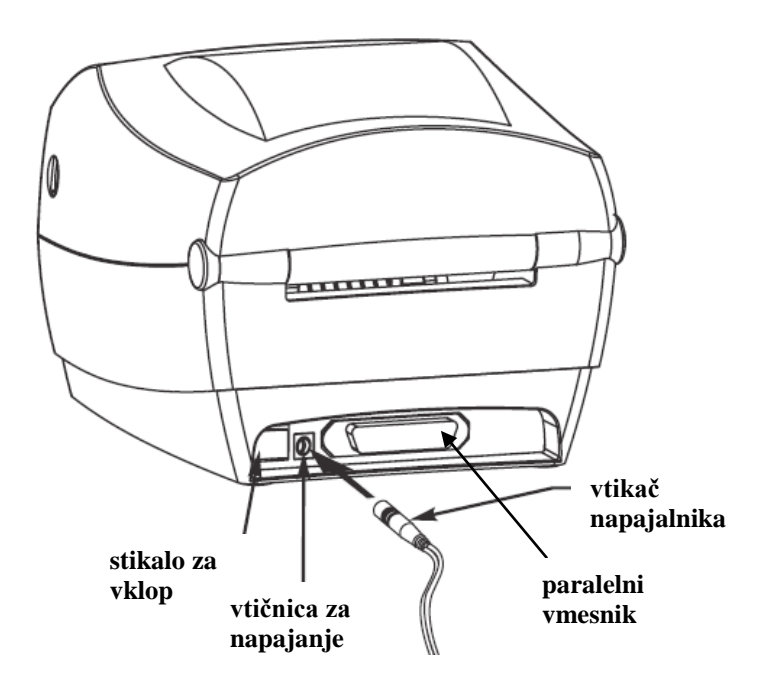

**Slika 3: Vmesniki – serijski, paralelni in USB** 

<span id="page-5-0"></span>Tiskalnik je možno priključiti tudi na tiskalniški strežnik; takrat deluje kot *sistemska čakalna vrsta*. V tem primeru je za tiskalnik treba urediti sistemske nastavitve tudi znotraj sistema COBISS. Za ta poseg je treba sporočiti tip in MAC-naslov strežnika na e-naslov: [cobisservis@izum.si.](mailto:cobisservis@izum.si)

Tehnični opis podaja slika *4*:

- **Stikalo za vklop** vklopimo ali izklopimo tiskalnik.
- **Tipka FEED**  v normalnem delovanju pomikamo trak z nalepkami za eno nalepko naprej.
- **Indikator statusa**  sveti zeleno v normalnem obratovanju, če pa gori rdeče, to pomeni, da:
	- ni traku z nalepkami,
	- ni črnega traku,
	- gre za večjo napako (potreben je servis).

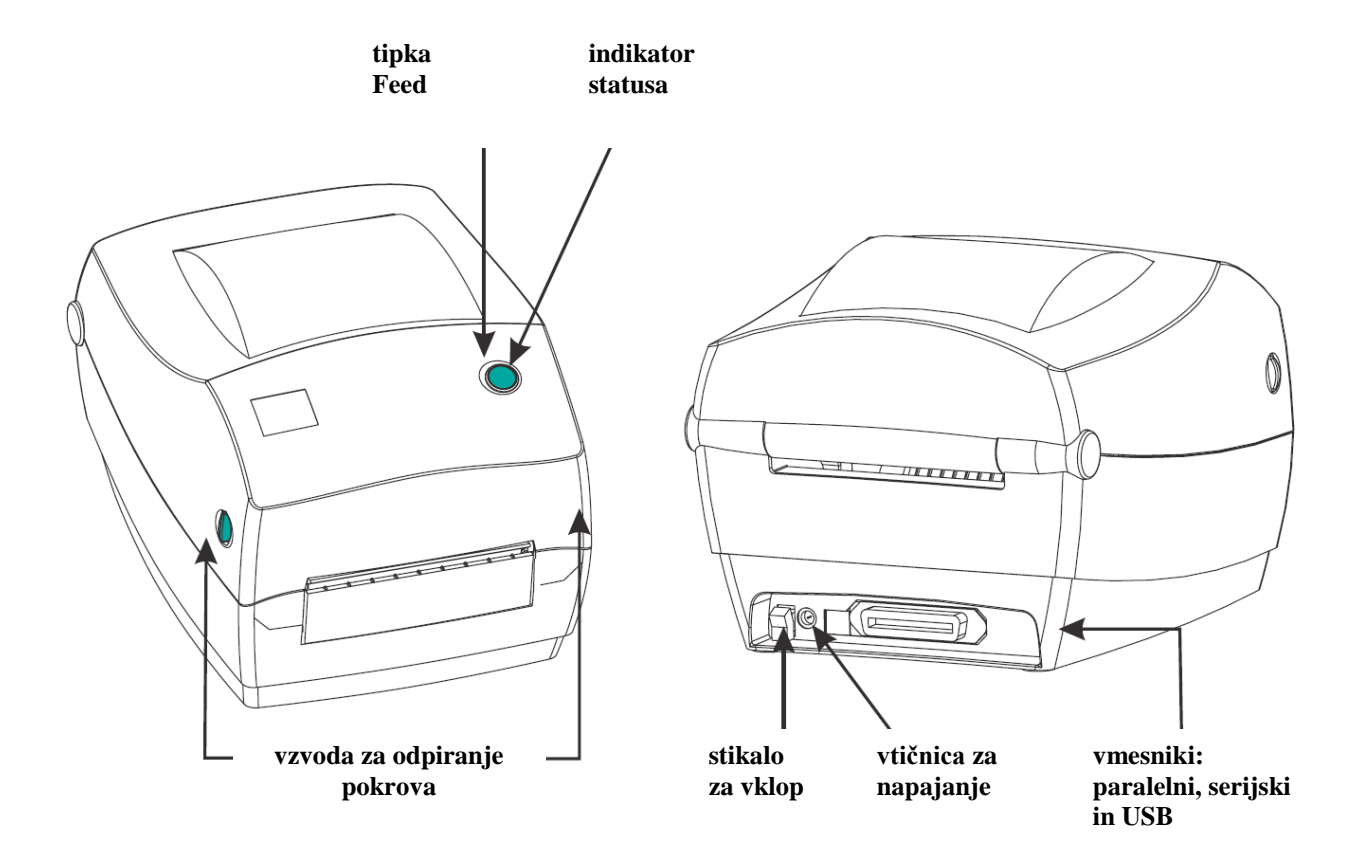

**Slika 4: Tiskalnik TLP 2844**

## <span id="page-6-3"></span><span id="page-6-0"></span>**3 Namestitev tiskalnika**

#### <span id="page-6-1"></span>**3.1 Okolje Windows**

<span id="page-6-2"></span>Tiskalnik Zebra TLP 2844 v okolju Windows namestimo kot **Generic/TextOnly**.

#### **3.2 Terminal VT510**

S tipko <sup>[3]</sup> pridemo v *Set up* in nastavimo vrednost parametra za tiskalnik glede na uporabljen izhod. Tiskalnik lahko priklopimo na comm1, comm2 ali Paralell:

```
Set Up Terminal
Printer - Port select -(S1= Comm2 print= Comm1)ali
(S1= comm1 print= comm2)ali
(S1= commX print= paralell); X=1,2
```
### <span id="page-7-0"></span>**4 Namestitev traku z nalepkami in črnega traku**

Trak z nalepkami in črni trak namestimo po naslednjem zaporedju:

1. Odpremo pokrov tiskalnika in kolut traku z nalepkami namestimo, kot kažeta sliki *5* in *6*. Celoten kolut namestimo na nosilec, trak z nalepkami pa napeljemo skozi vodilo.

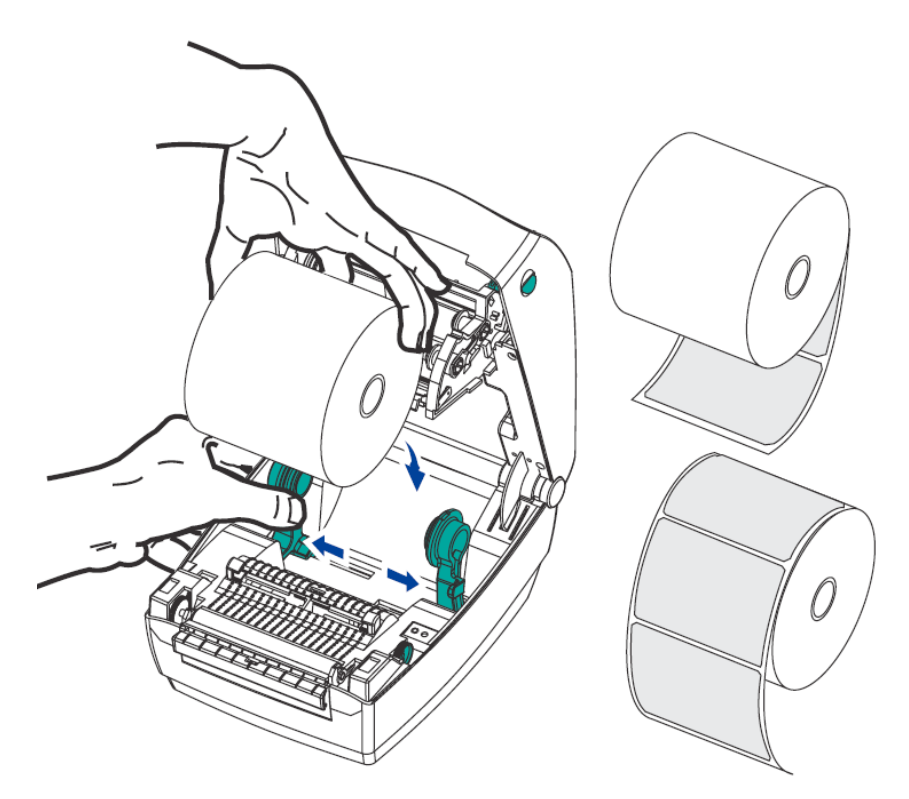

<span id="page-7-1"></span>**Slika 5: Odpiranje pokrova in namestitev koluta traku z nalepkami**

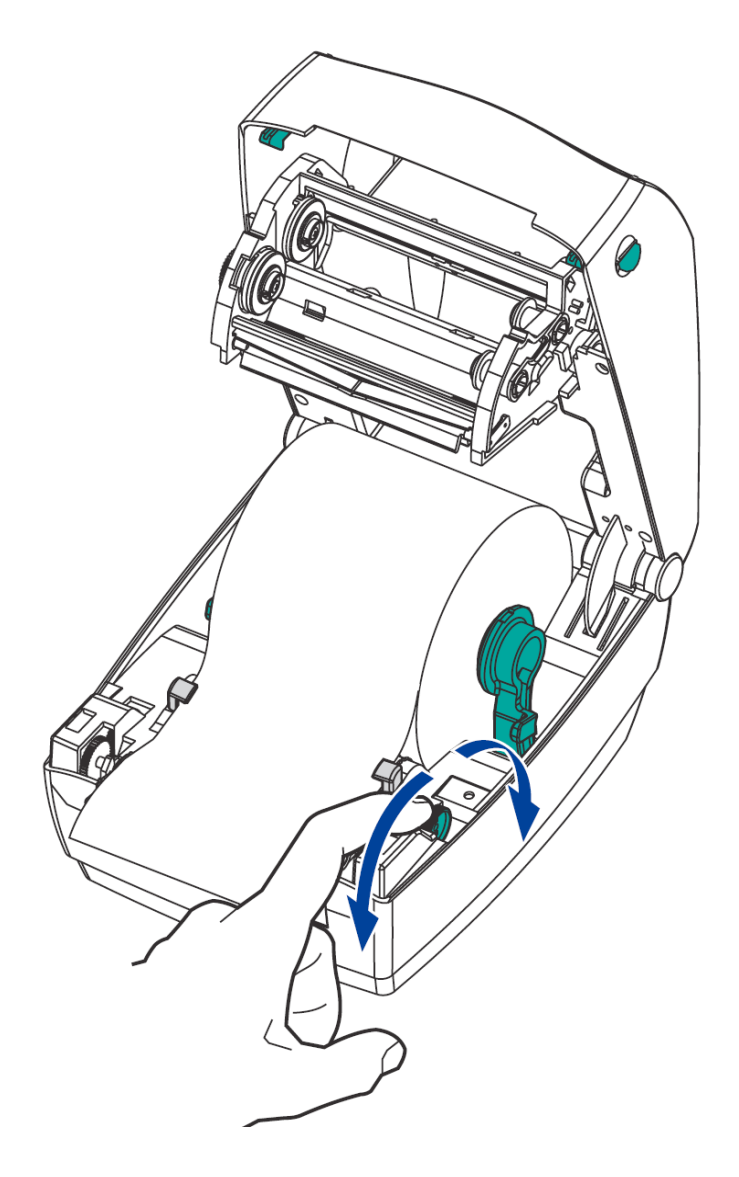

**Slika 6: Napeljava traku z nalepkami skozi vodilo**

<span id="page-8-0"></span>2. Pri vstavljanju črnega traku vstavimo polni kolut na notranji nosilec, prazni tulec, ki ostane od črnega traku, pa na sprednji nosilec. Pri namestitvi obeh je treba paziti, da zareze na tulcih pravilno nasedejo. Lepljivi del začetka črnega traku pritrdimo na prazen tulec. Črni trak pred uporabo z navijanjem napnemo.

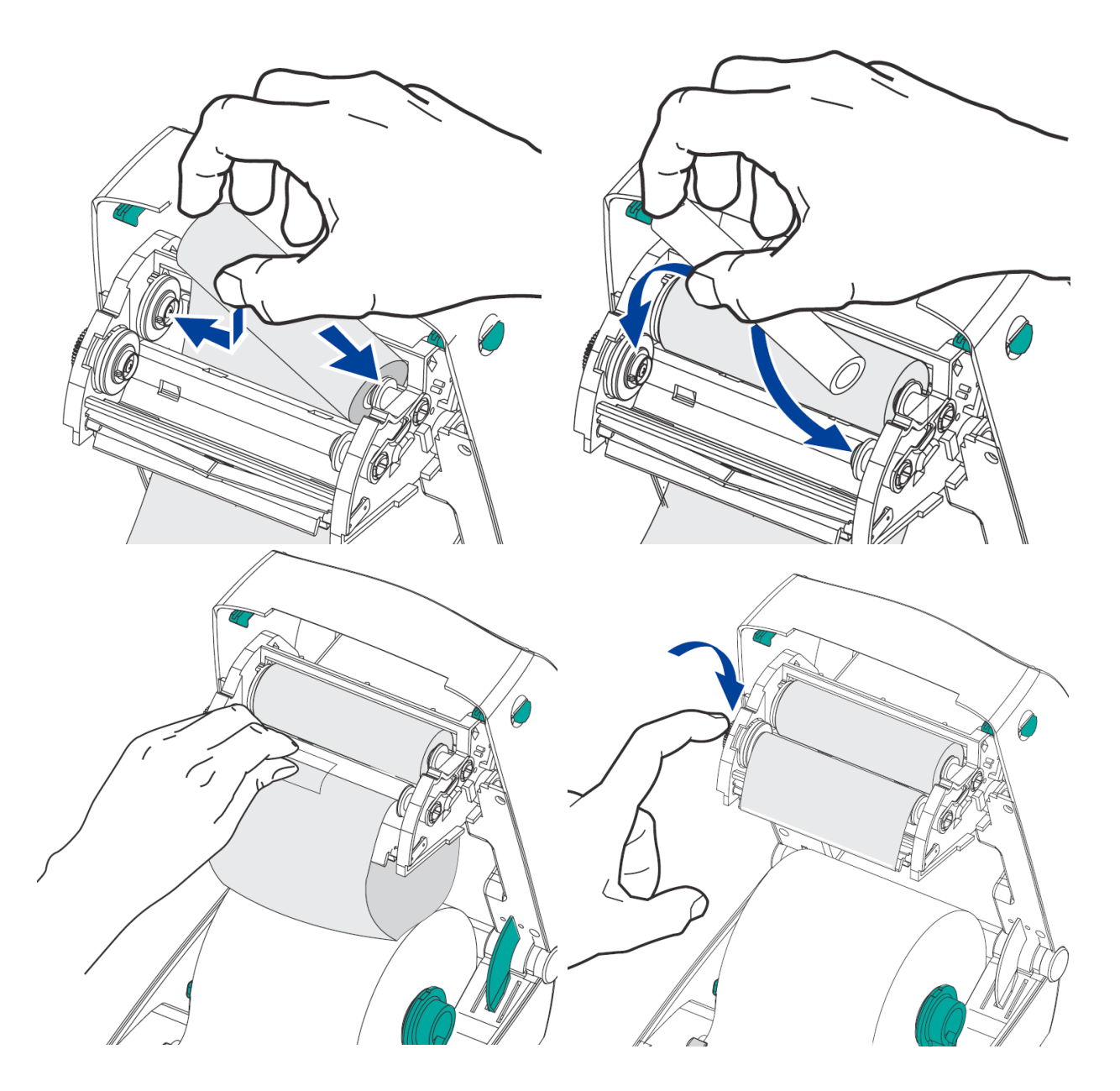

**Slika 7: Namestitev koluta črnega traka**

## <span id="page-9-1"></span><span id="page-9-0"></span>**5 Postopek umerjanja dolžine nalepke**

Po namestitvi traku z nalepkami in črnega traku izvedemo naslednje korake. Pri tem mora biti pokrov zaprt in statusni indikator svetiti zeleno (gl. sliko *8* in tabelo *1*):

- 1. Tiskalnik izklopimo.
- 2. Pritisnemo in držimo tipko FEED.
- 3. Tiskalnik ponovno vklopimo.
- 4. Ko začne indikator statusa rdeče utripati, spustimo tipko FEED.
- 5. Tiskalnik začne postopek umerjanja, pri tem pomika trak z nalepkami. Ob koncu umerjanja izpiše podatke o tiskalniku in ostane v načinu *DUMP*.
- 6. S pritiskom na tipko FEED vrnemo tiskalnik v normalni način delovanja.

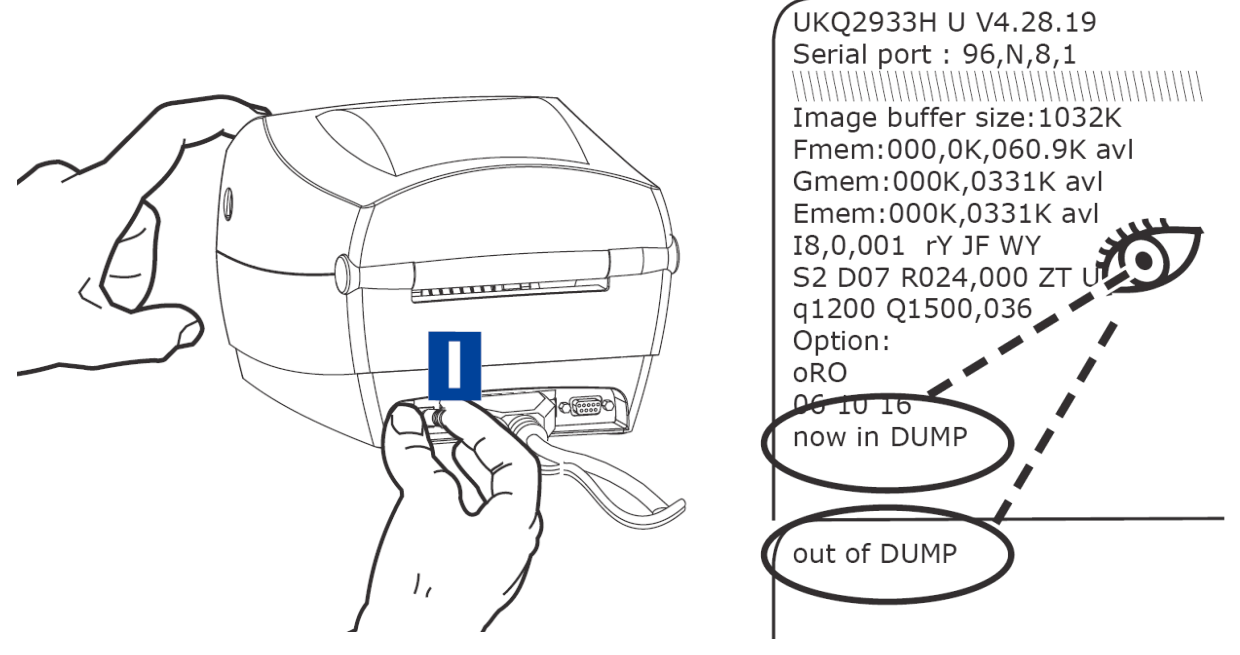

**Slika 8: Umerjanje dolžine nalepke**

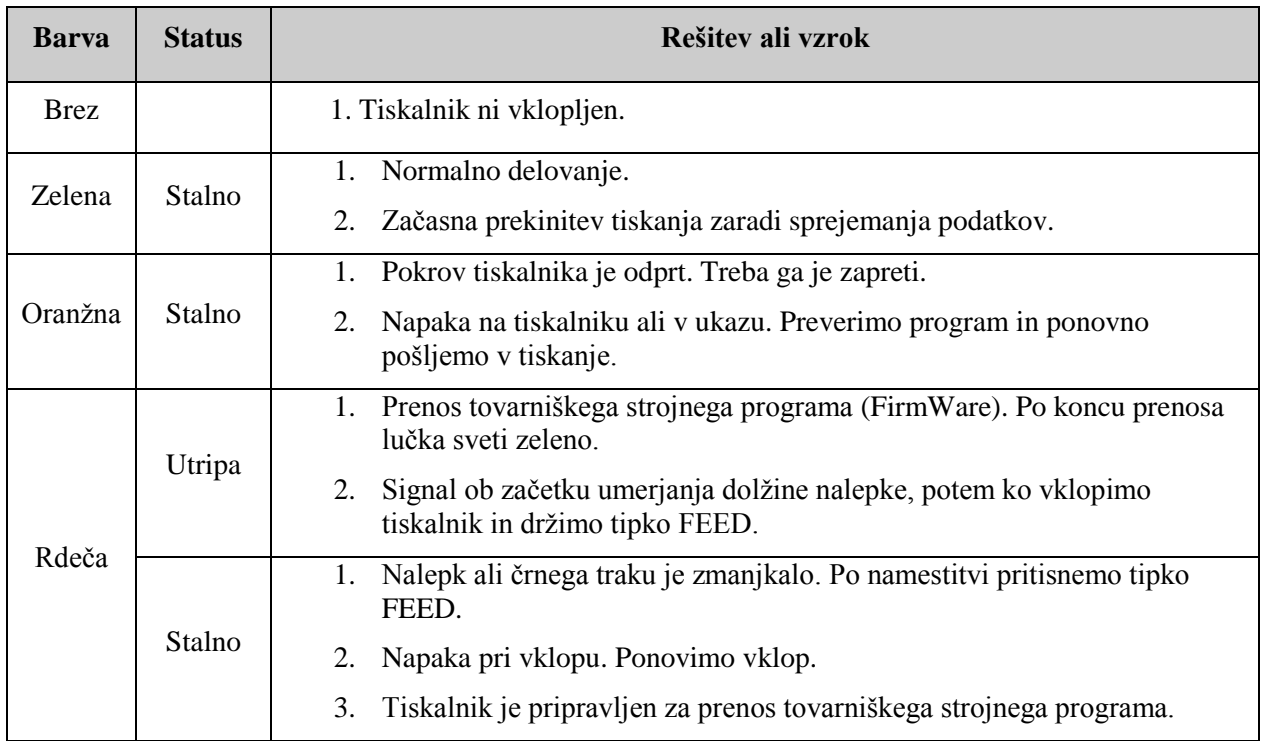

<span id="page-10-1"></span><span id="page-10-0"></span>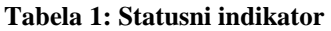

## <span id="page-11-0"></span>**6 Nalaganje logotipa knjižnice**

#### **Tehnični pogoji:**

- 1. tiskalnik mora biti nameščen na osebnem računalniku in priklopljen nanj,
- 2. nameščen mora biti programski paket **EiTOOLs**,
- 3. pripravljena mora biti datoteka v formatu *.PCX* (v velikosti nekaj KB-ov).

#### **Koraki nalaganja logotipa:**

7. Zaženemo program **Eltron TOOLs**.

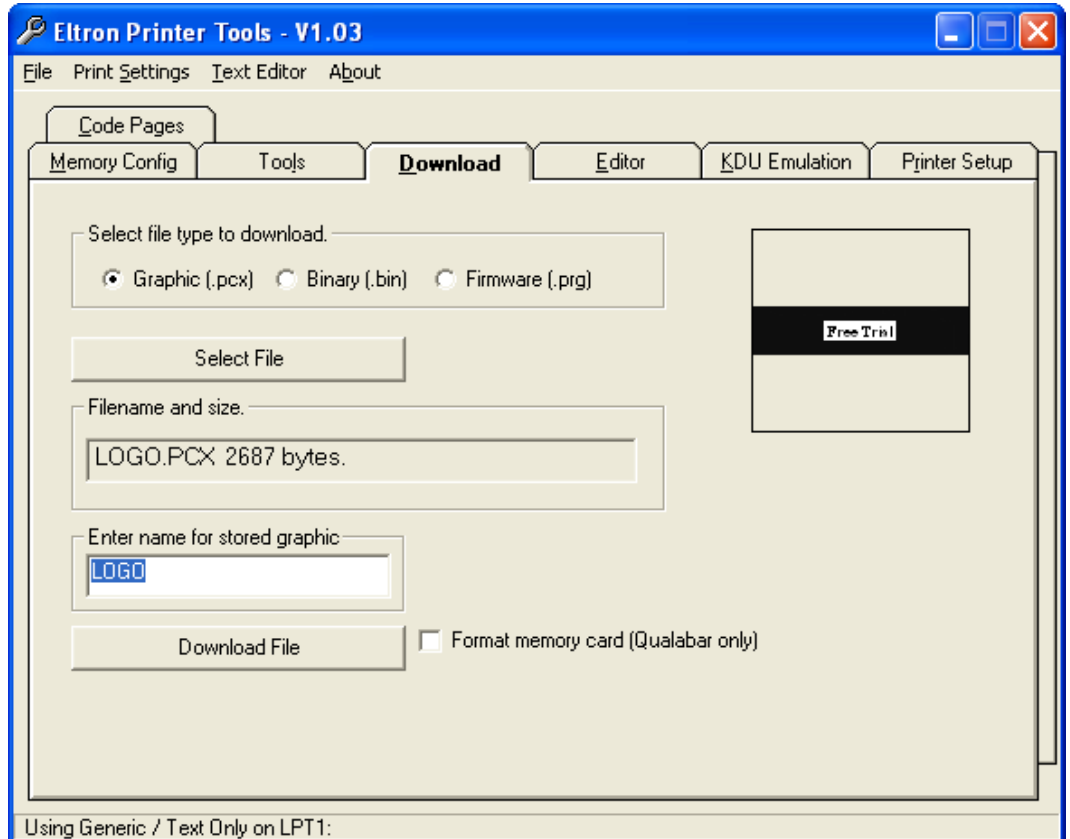

**Slika 9: Nalaganje** 

<span id="page-11-2"></span><span id="page-11-1"></span>8. Na zavihku **Download** označimo grafični prenos in izberemo datoteko v formatu *.PCX* s tipko **Select File**. Ime grafike je **LOGO**. Pritisnemo tipko **Download File**. Po končanem prenosu se izpiše *Download complete* (slika *10*).

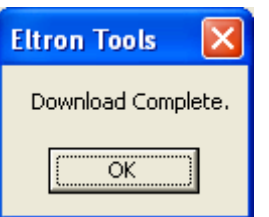

**Slika 10: Zaključno sporočilo o nalaganju logotipa**

### <span id="page-12-0"></span>**7 Nameščanje gonilnika**

Če na lokalnem računalniku, na katerega je priključen tiskalnik, še nimamo nameščenega originalnega ali posodobljenega najnovejšega gonilnika za model Zebra TLP 2844, ga namestimo oz. posodobimo. Poiščemo ga na uradni spletni strani ali na priloženem CD-ju:

[http://www.zebra.com/id/zebra/na/en/index/drivers\\_downloads.html.](http://www.zebra.com/id/zebra/na/en/index/drivers_downloads.html)

Ko se spletna stran za prenašanje gonilnikov naloži, v polju **Printer Support** iz spustnega seznama izberemo *TLP 2844 Desktop Printer* (gl. sliko *11*).

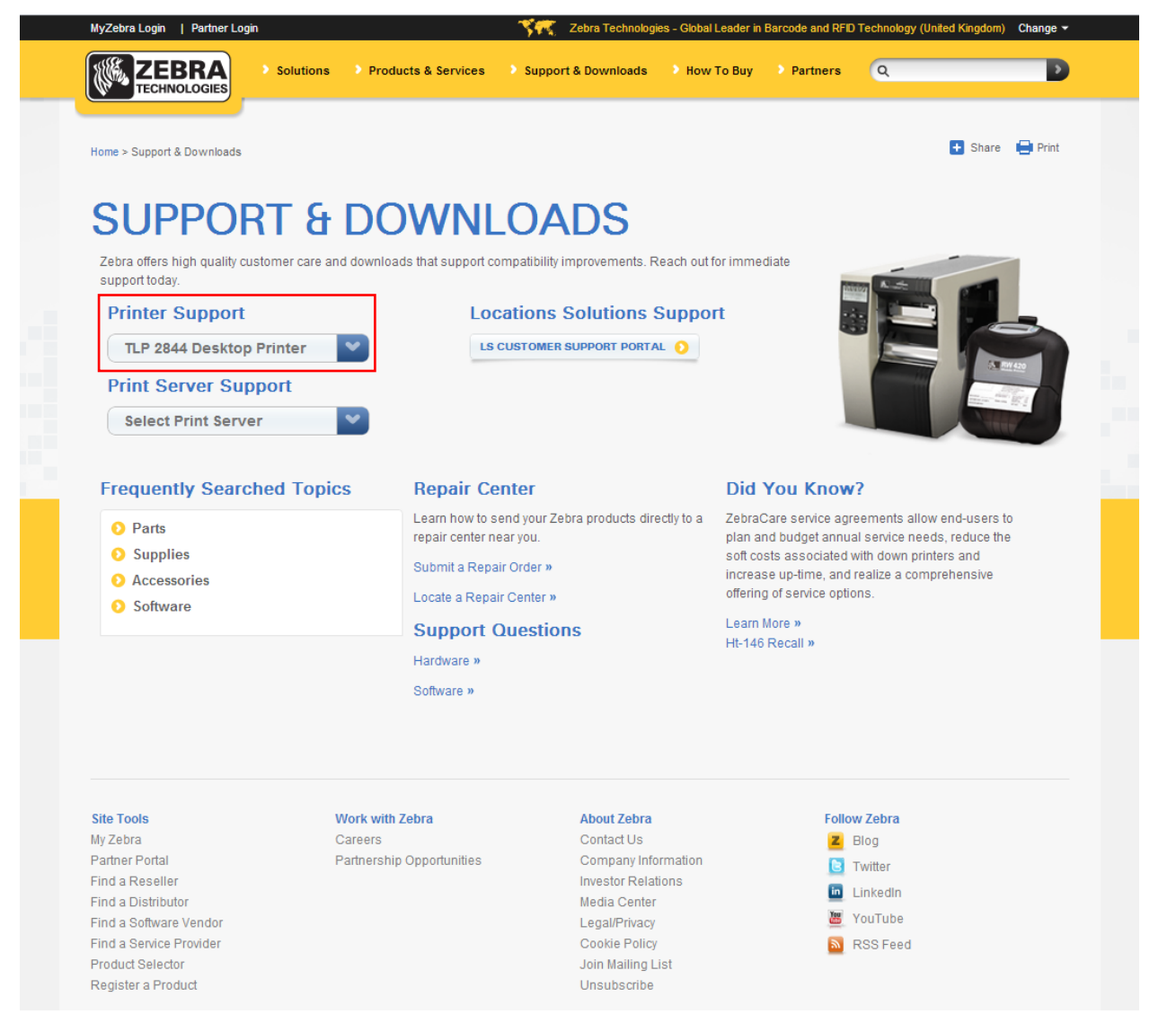

**Slika 11: Izbira pravilnega modela tiskalnika (tj. TLP 2844)**

<span id="page-12-1"></span>Nato izberemo zavihek **Drivers,** pri paketu *Zebra Setup Utilities* kliknemo povezavo **Download** in gonilnike prenesemo na svoj lokalni računalnik (gl. sliko *12*).

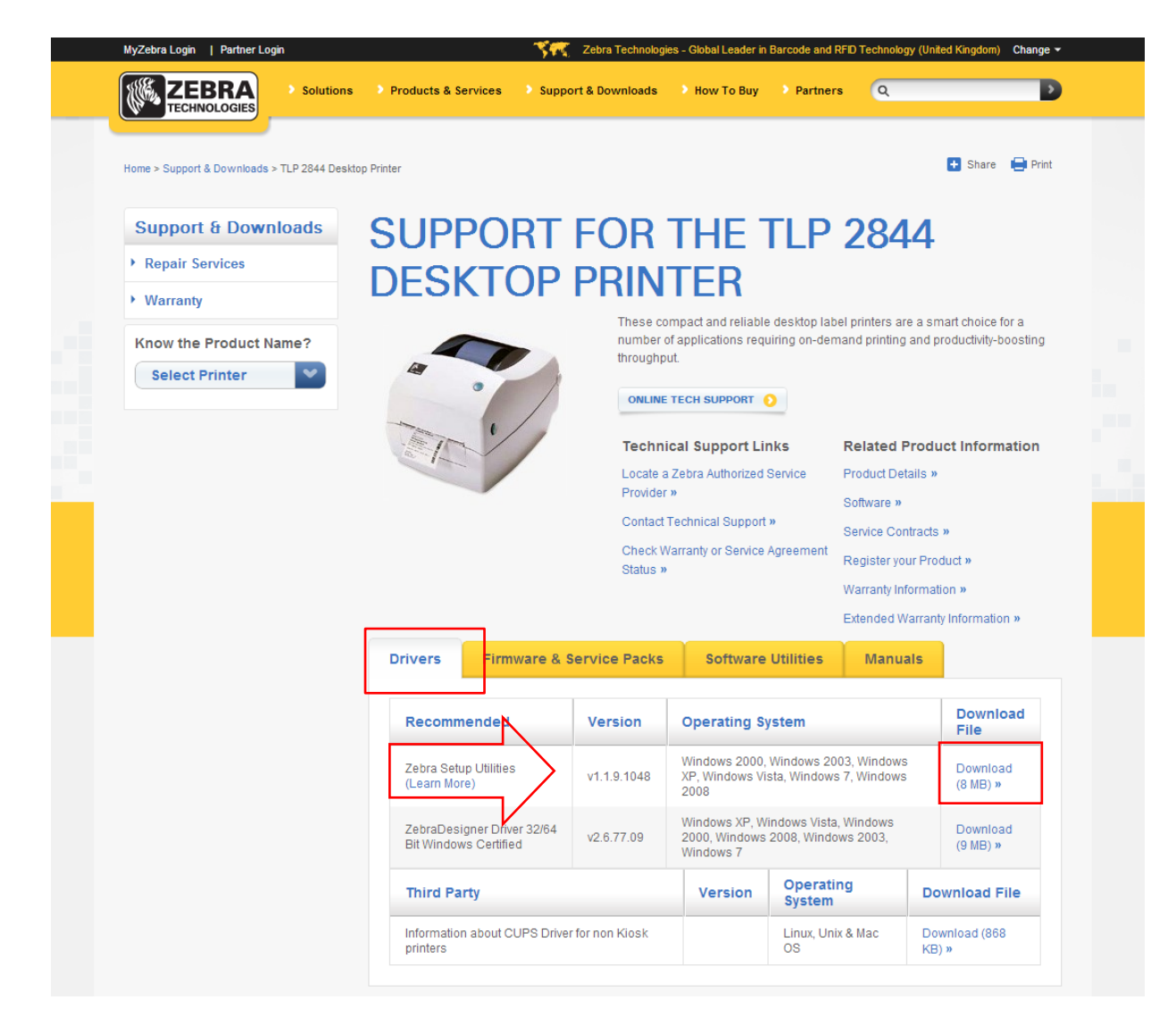

**Slika 12: Izbira pravilnega programskega paketa z gonilniki za model TLP 2844**

<span id="page-13-1"></span>Pred samim prenosom paketa gonilnikov se bo pokazalo potrditveno okno z vprašanjem, ali se strinjamo z njihovimi navedenimi pogoji. Začetek prenosa potrdimo s klikom na polje:

ACCEPT AND BEGIN DOWNLOAD NOW

Po prenosu zaženemo paket (potrebne so administratorske pravice za nameščanje gonilnikov) in sledimo navodilom (če nas program vpraša, za kateri model tiskalnika nameščamo gonilnik, izberemo *ZDesigner TLP2844*).

## <span id="page-13-0"></span>**8 Nastavitve tiskanja (za potrebe COBISS3)**

Ko imamo nameščene gonilnike, je treba pred tiskanjem nalepk za gradivo nastaviti še nastavitve na tiskalniku Zebra TLP 2844. To izvedemo v **Nadzorni plošči**, kjer izberemo področje **Naprave in tiskalniki** (**Devices and Printers**). Izpišejo se vsi tiskalniki, ki so na voljo. Izberemo tiskalnik *ZDesigner TLP 2844* in nanj kliknemo z desnim gumbom miške. Med dodatnimi možnosti izberemo **Printing preferences** (gl. sliko *13*).

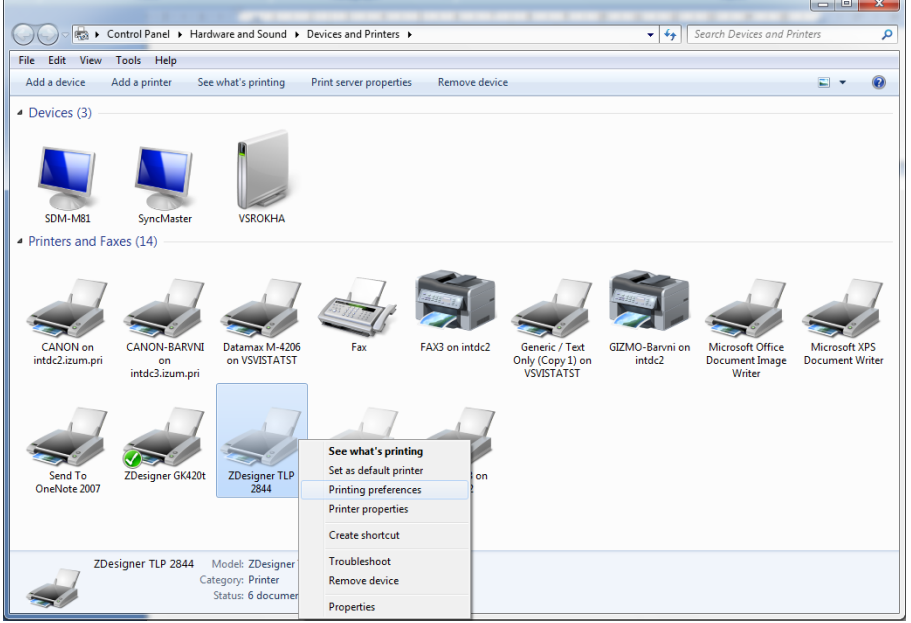

**Slika 13: Nadzorna plošča s tiskalniki in napravami**

<span id="page-14-0"></span>Ko kliknemo **Printing preferences**, se pojavi novo okno, v katerem nastavimo parametre (kot kaže slika *14*). Pri zavihku **Možnosti** moramo biti posebej pozorni na polja, ki so v rdečem okvirčku.

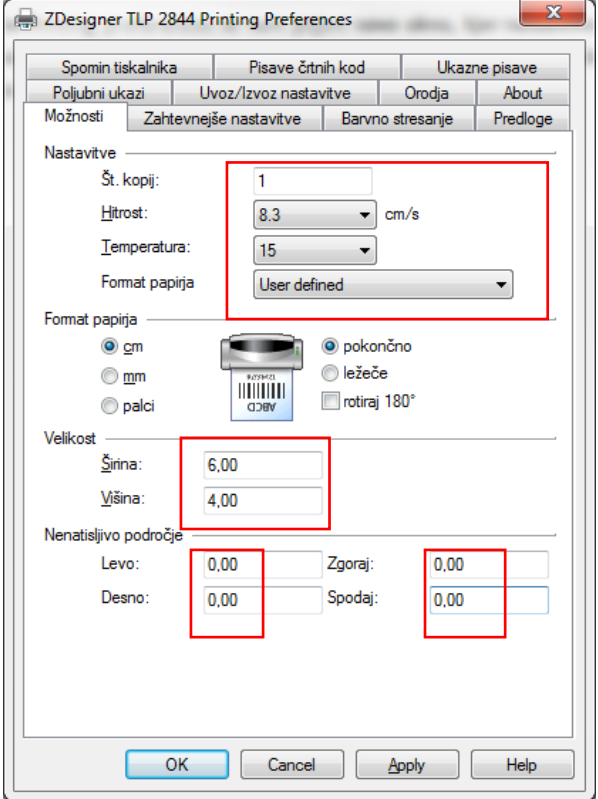

<span id="page-14-1"></span>**Slika 14: Nastavitve tiskanja**

Ko uredimo nastavitve pod zavihkom **Možnosti**, kliknemo zavihek **Zahtevnejše nastavitve**, kjer moramo biti pozorni samo na to, da je pri "Nastavitvah medija" izbrana vrednost *Termo transfer* (gl. sliko *15*).

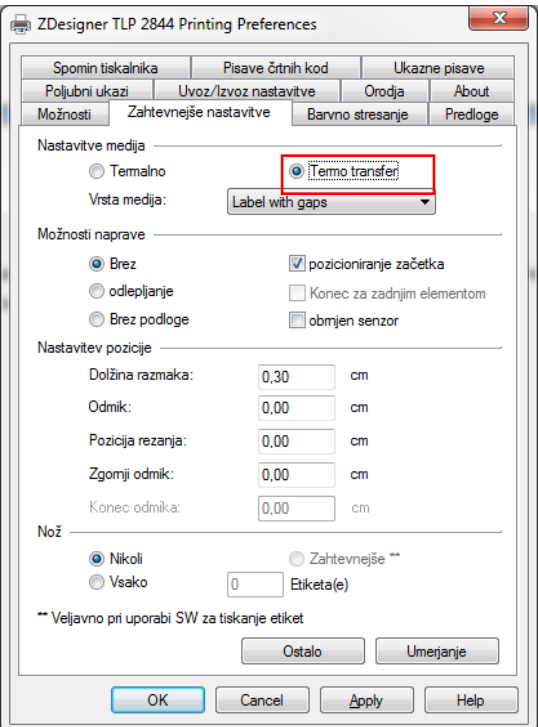

**Slika 15: Zahtevnejše nastavitve tiskanja**

<span id="page-15-1"></span><span id="page-15-0"></span>Nazadnje preverimo, ali je v zavihku **Barvno stresanje** izbrana vrednost **Brez** (gl. sliko *16*).

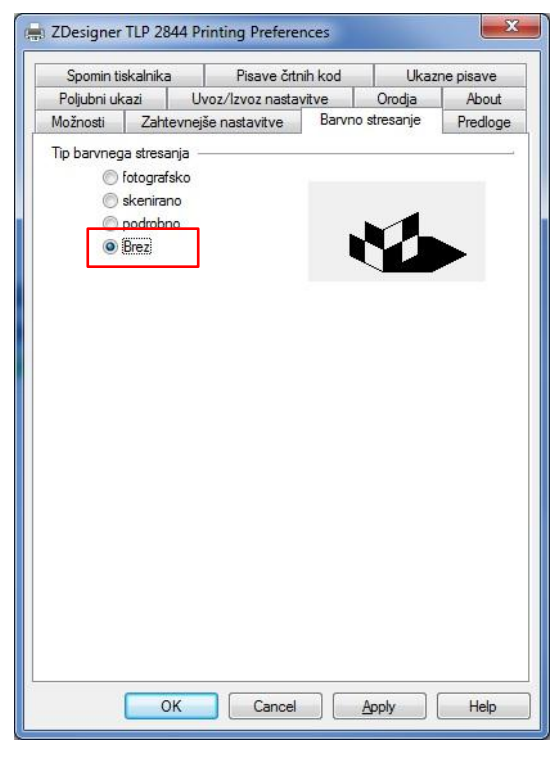

**Slika 16: Barvno stresanje**

## <span id="page-16-0"></span>**9 Nastavitev logičnih destinacij v aplikaciji COBISS3**

V COBISS3 si najprej med logičnimi destinacijami izberemo tiskalnik, s katerim nameravamo tiskati nalepke za gradivo. Izberemo **Sistem / Nastavitve / Logične destinacije** (gl. sliko *17*).

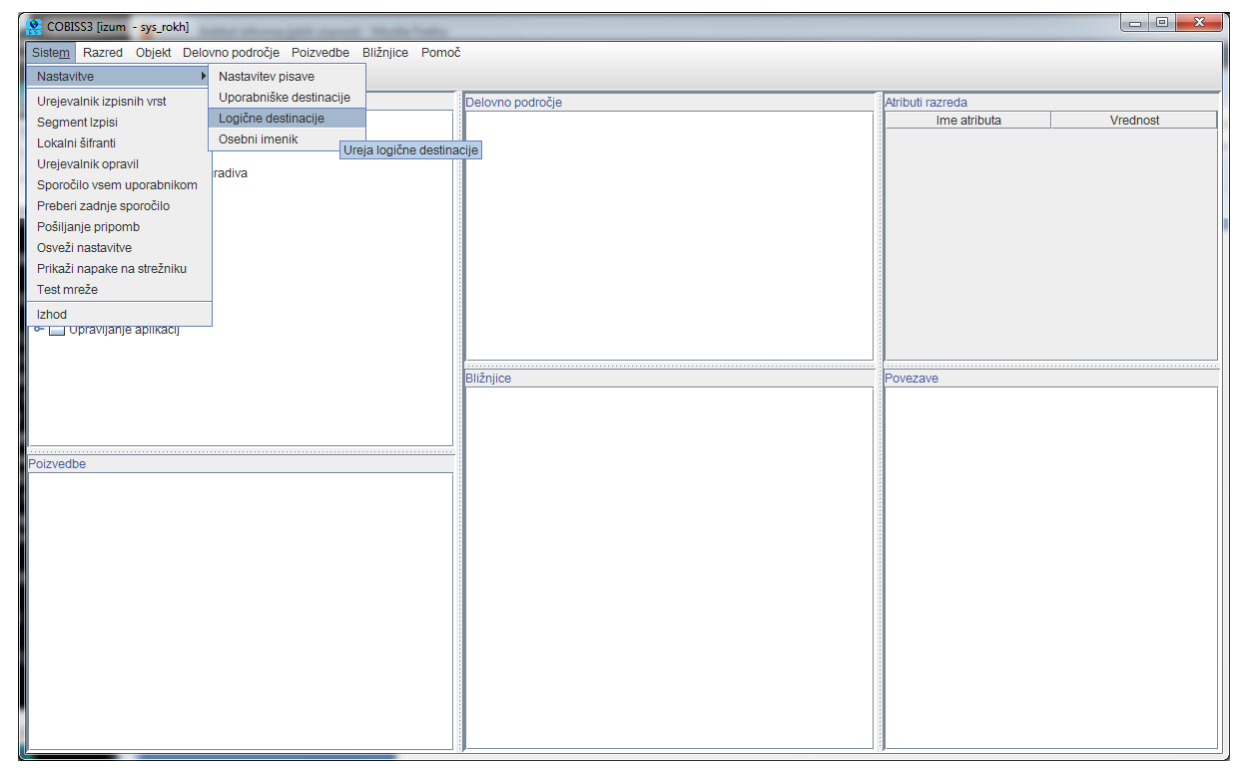

**Slika 17: Uporabniški vmesnik COBISS3**

<span id="page-16-1"></span>Odpre se novo okno za **Urejevalnik logičnih destinacij**, v katerem izberemo možnost *Nalepka – gradivo: [privzeti lokalni tiskalnik]* in kliknemo **Uredi** (gl. sliko *18*).

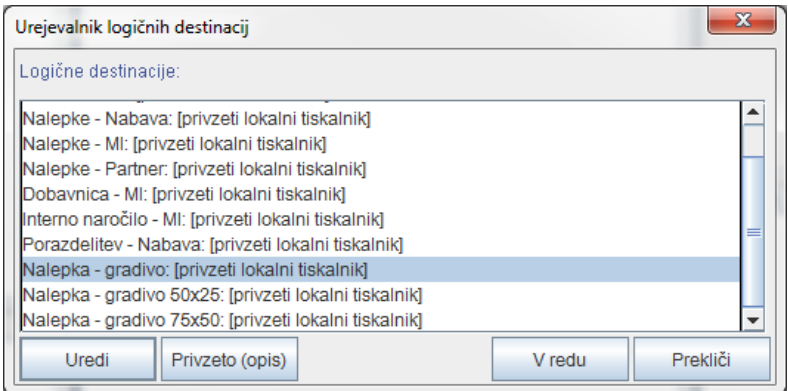

<span id="page-16-2"></span>**Slika 18: Urejevalnik logičnih destinacij**

Odpre se okno **Uporabniške destinacije**, kjer kliknemo gumb **Dodaj tiskalnik**. V novem oknu iz spustnega seznama izberemo tiskalnik *ZDesigner TLP 2844*, s katerim nameravamo tiskati nalepke za gradivo (gl. sliko *19*).

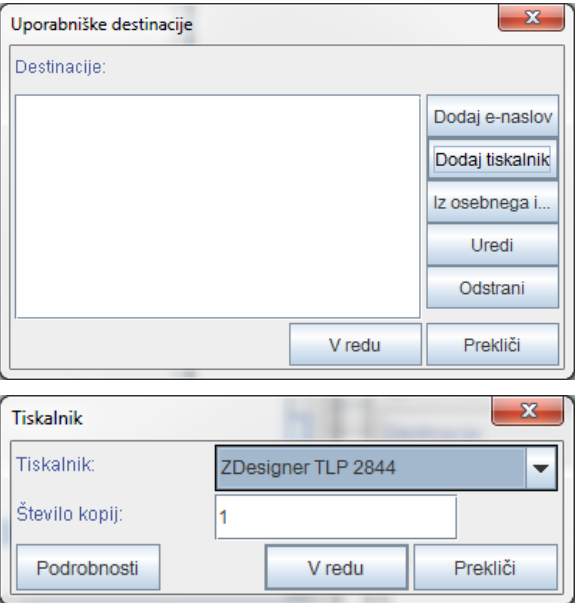

**Slika 19: Nastavitev logičnih destinacij**

<span id="page-17-0"></span>Ko izberemo tiskalnik, kliknemo še gumb **Podrobnosti**, da preverimo, ali podrobne nastavitve za ta tip tiskalnika pravilne (kot kaže slika *20*).

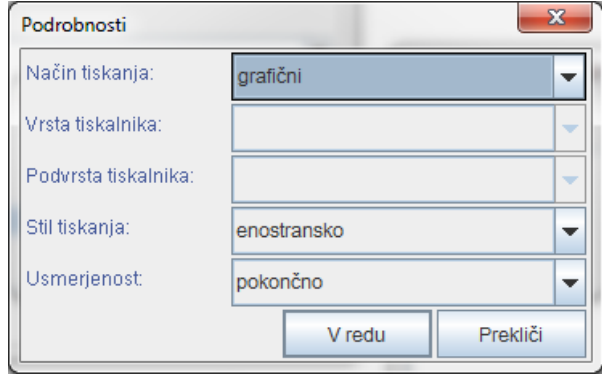

**Slika 20: Podrobne nastavitve**

<span id="page-17-1"></span>Ko določimo vse nastavitve, vsako izbiro potrdimo s klikom na gumb **V redu.** Na koncu v meniju **Sistem** izberemo **Osveži nastavitve** (gl. sliko *21*). Če ta možnost ni na voljo, osvežimo na novo nastavljene nastavitve tako, da se odjavimo in ponovno prijavimo v programsko opremo COBISS3.

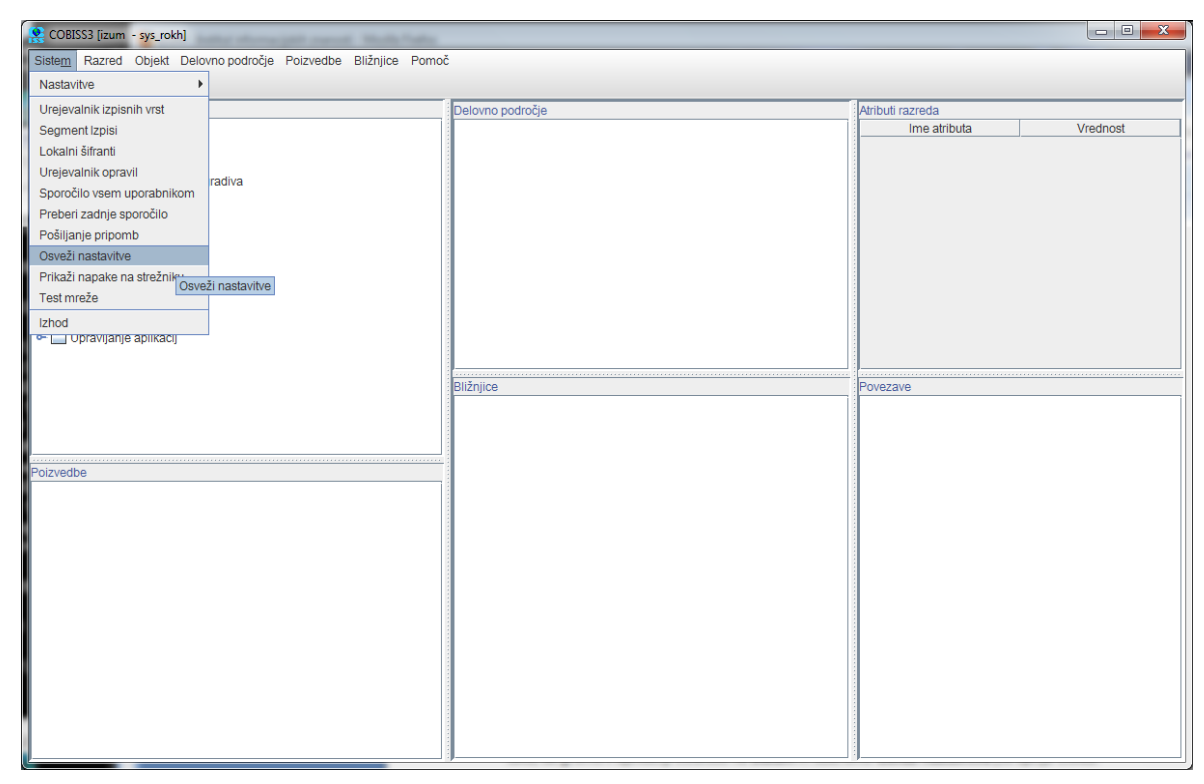

**Slika 21: Osvežitev nastavitev v uporabniškem vmesniku COBISS3**

<span id="page-18-0"></span>Zdaj lahko začnemo tiskati nalepke za gradivo.